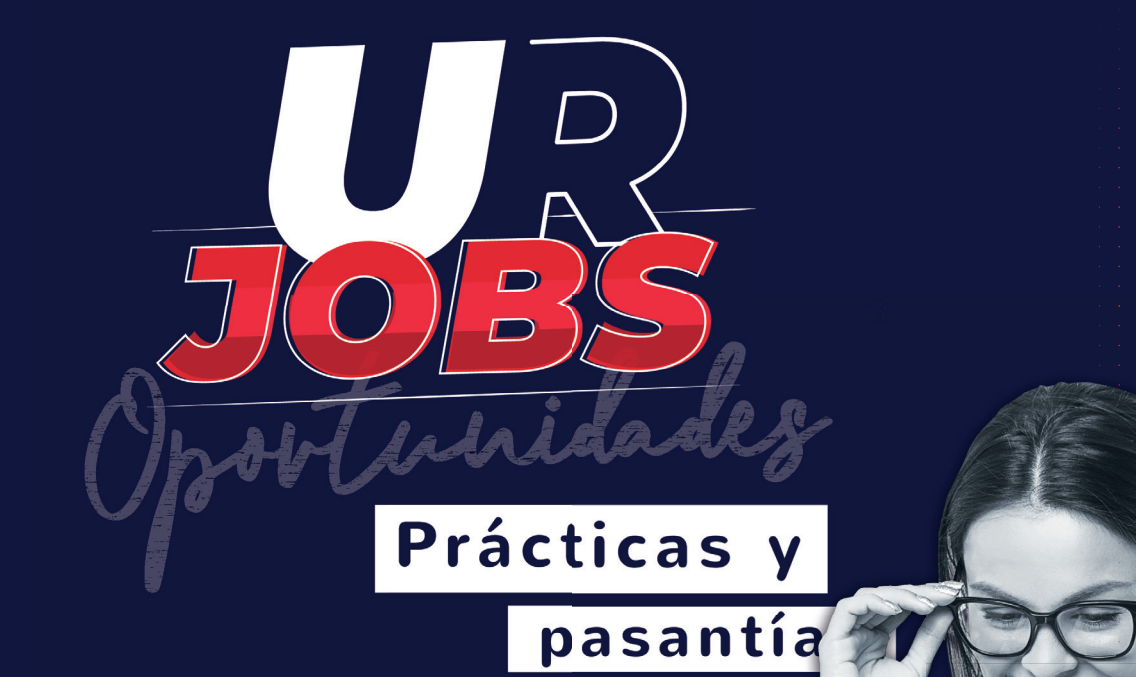

# CREACIÓN DE ENTIDADES EN EL SISTEMA DE URJOBS

#### CREACIÓN DE ENTIDADES INSTRUCTIVO EN EL SISTEMA DE URJOBS

Recuerda que este proceso lo puede realizar: i) la entidad donde quieres realizar tu práctica-pasantía o ii) tú mismo. Cualquiera de las dos opciones, deberán hacerlo en el sistema URJOBS. Es necesario tener los siguientes documentos de la entidad antes de realizar este paso a paso:

- 1. RUT
- 2. Cámara de Comercio\*(no es necesario para entidades públicas)
- 3. Datos del representante legal –RL-
- 4. Datos de contacto, usuario administrador de la cuenta por parte de la entidad
- 5. Datos usuario de talento humano de la entidad
- 6. Datos tutores

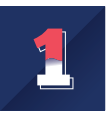

#### Ingresa a urosario.edu.co

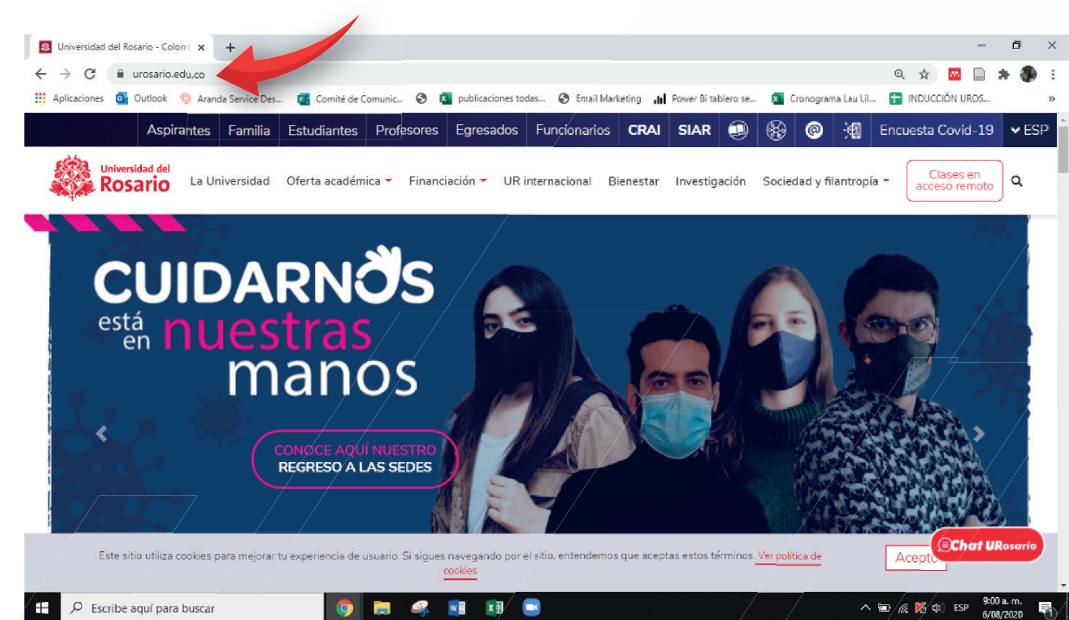

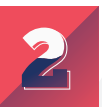

#### Click en estudiantes

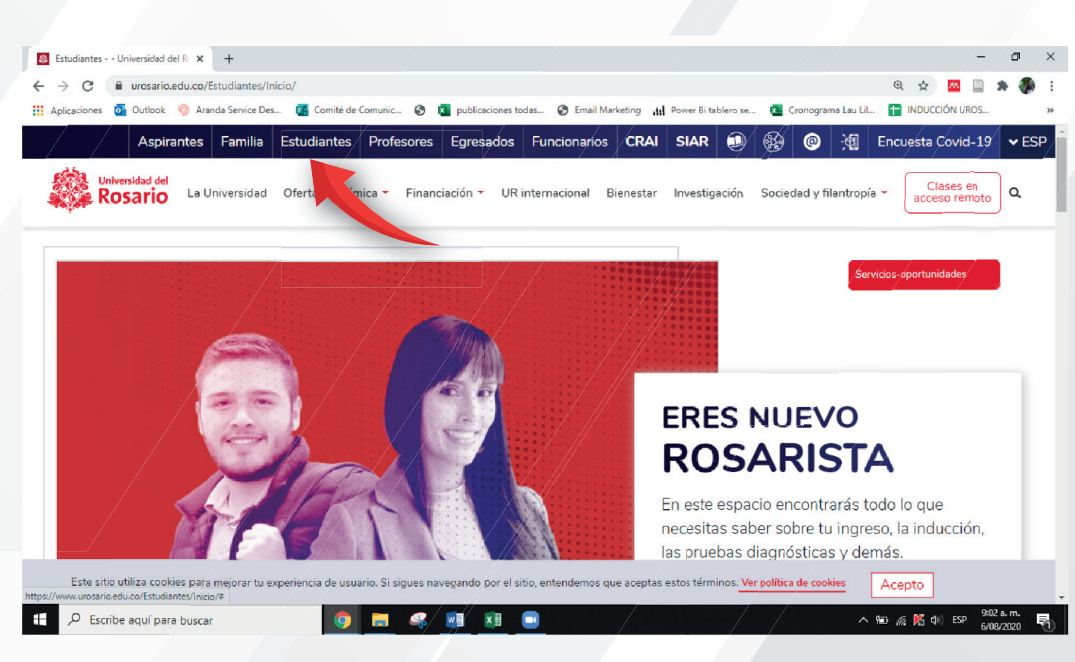

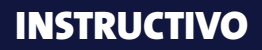

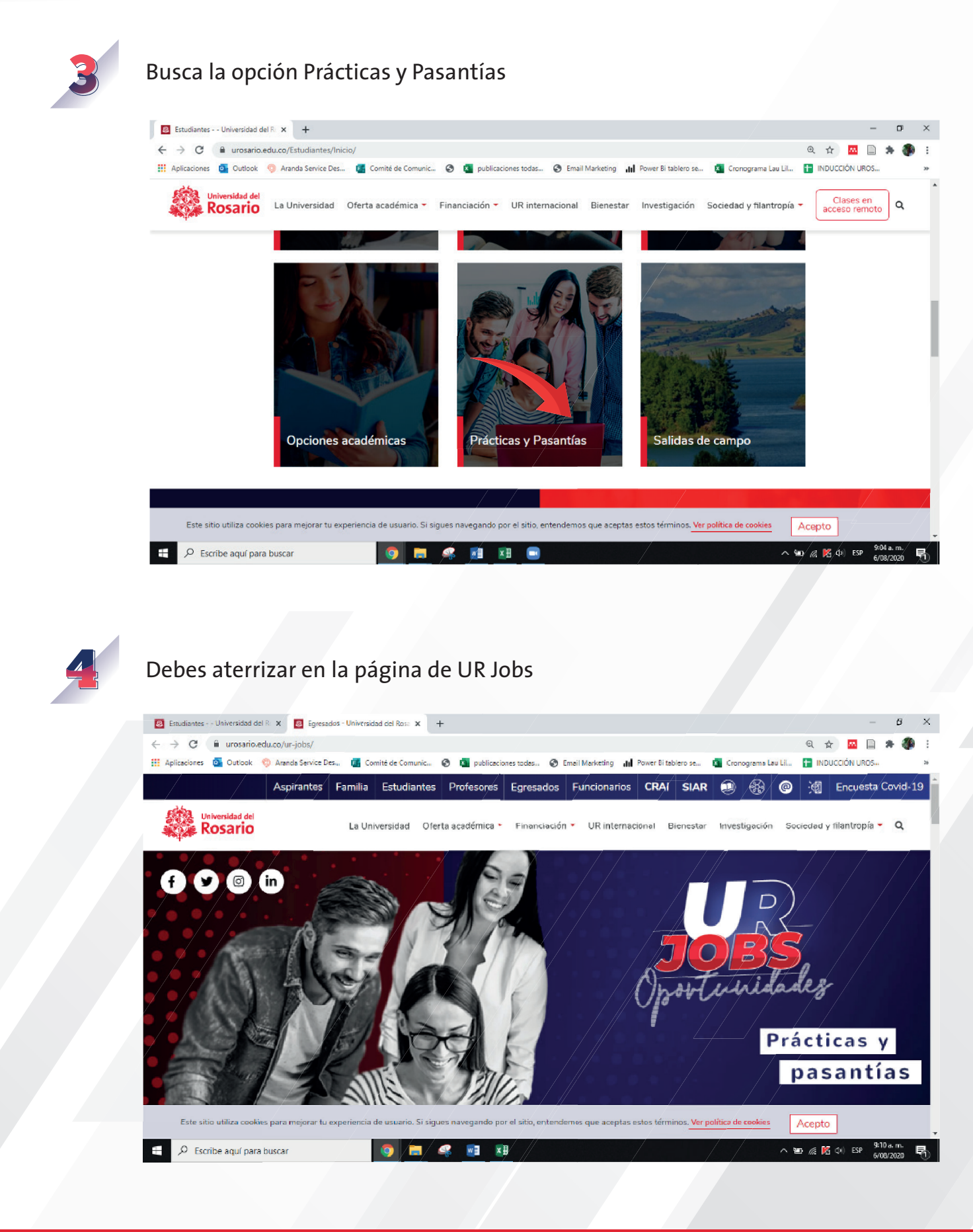

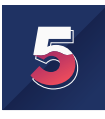

### Busca la opción "Conoce oportunidades para realizar tu práctica y pasantía aquí" y dale click

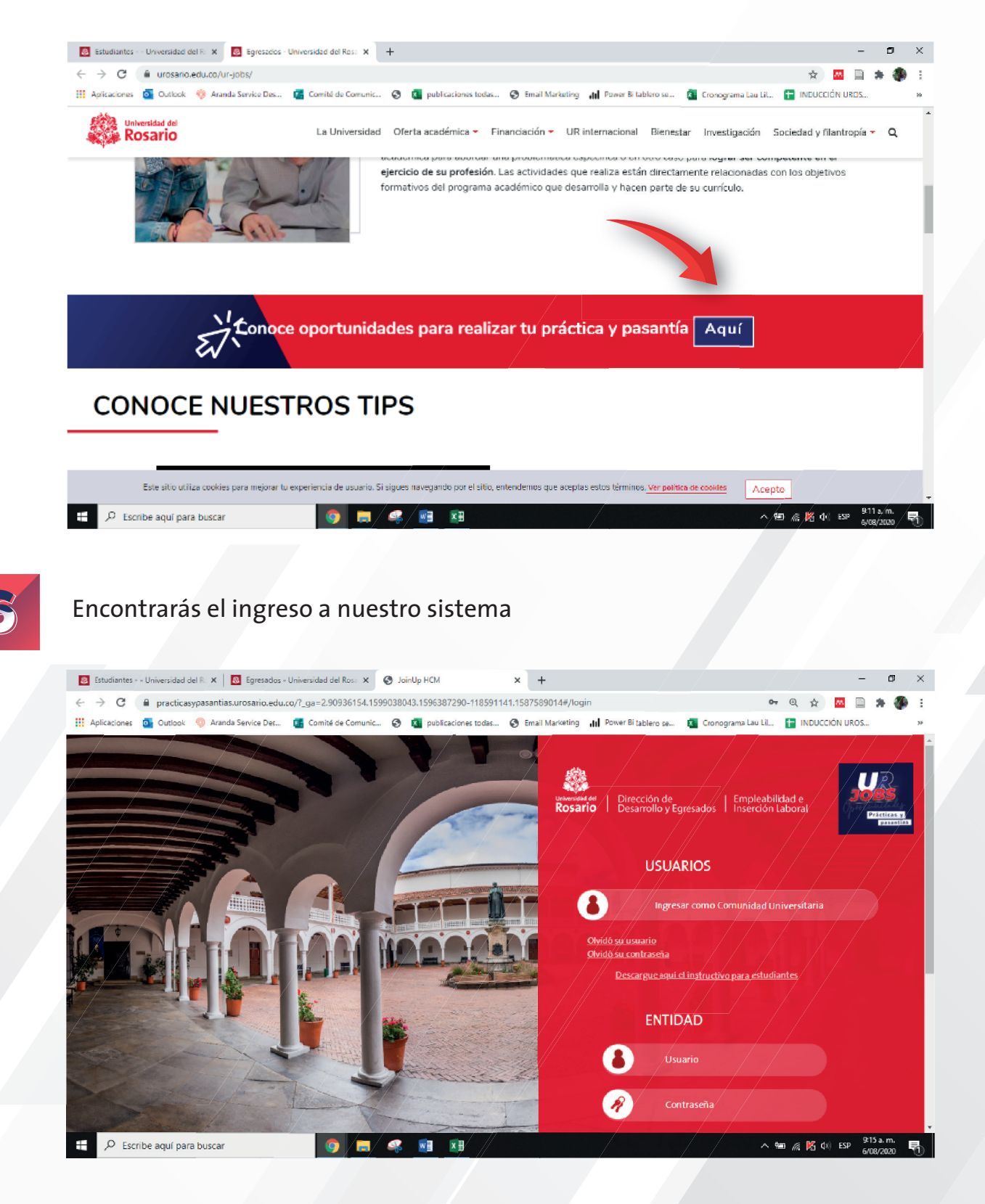

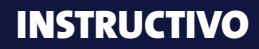

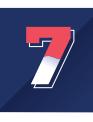

#### Haz click en "Registre su entidad"

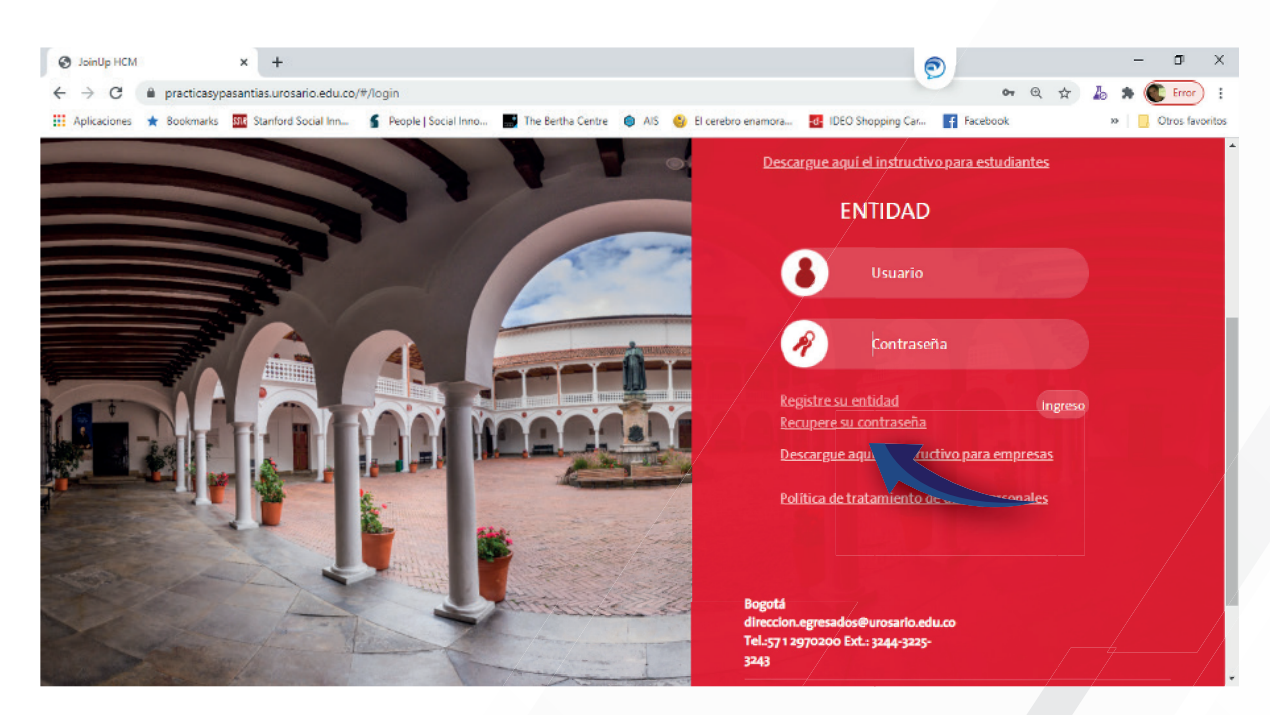

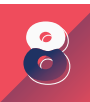

#### Incluye la información de la entidad en la casilla que corresponda

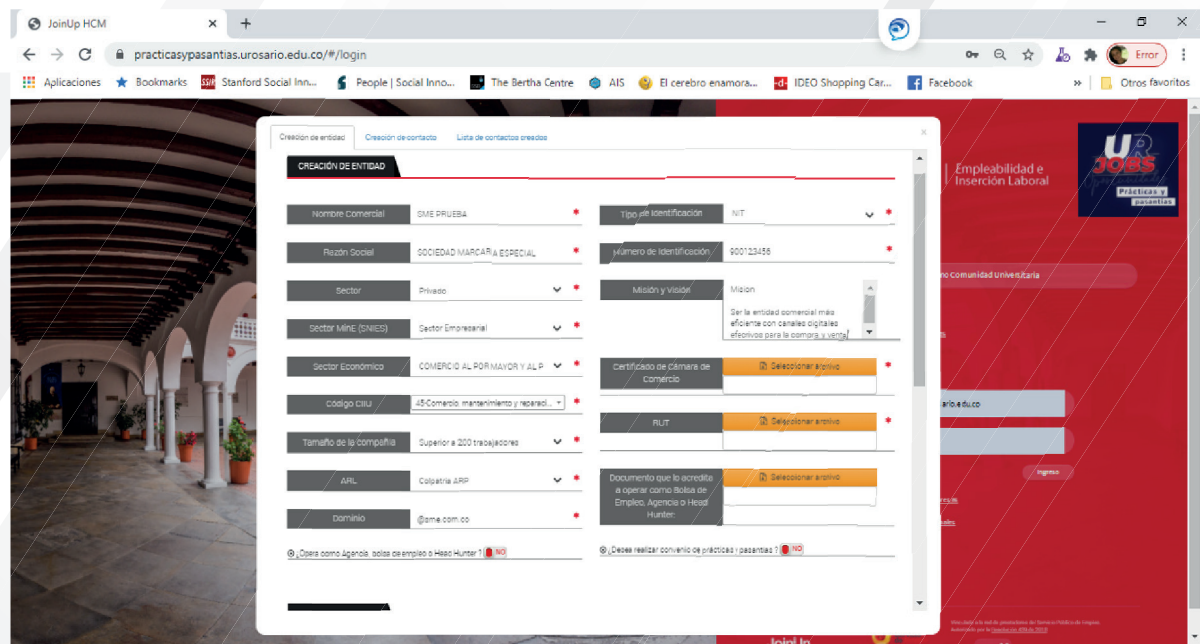

\*El dominio corresponde al email institucional de la entidad, por ejemplo, el de la Universidad del Rosario es @urosario.edu.co

\*La actividad CIIU corresponde al código que aparece en el RUT como Actividad Económica.

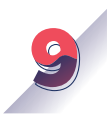

En este paso debes incluir los documentos de Cámara de Comercio y RUT de la entidad. En caso de ser entidad pública debes incluir el documento de RUT dos veces ya que estas entidades no cuentan con Cámara de Comercio.

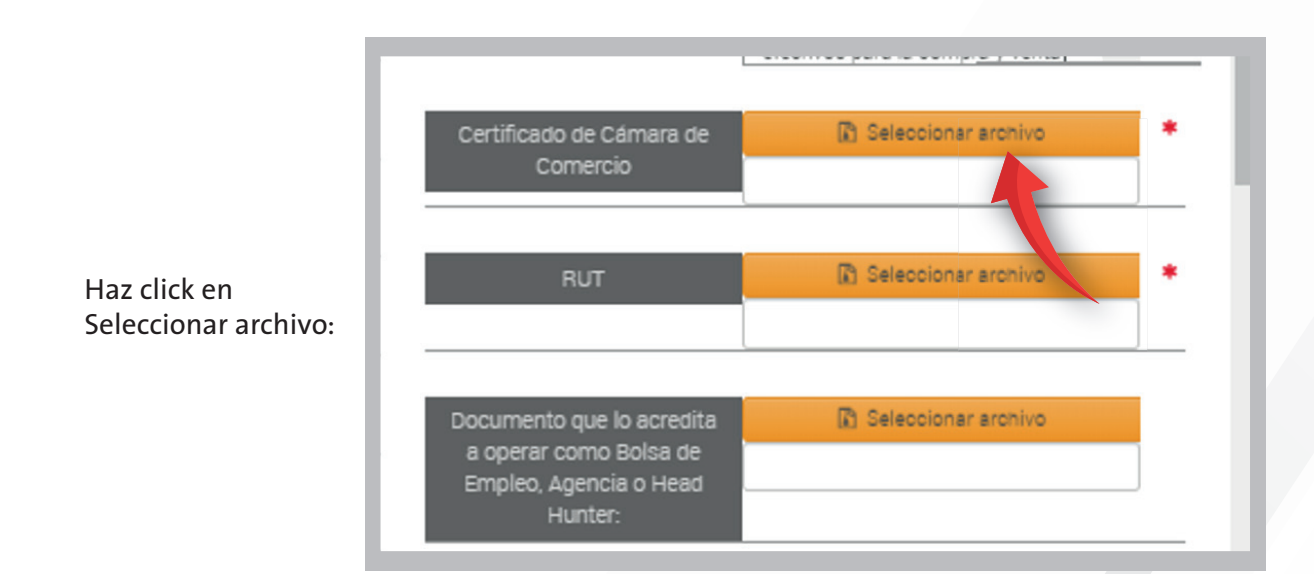

Busca el archivo correspondiente en tu equipo y haz click en abrir y el sistema automáticamente incluirá el archivo. Debes visualizarlo así:

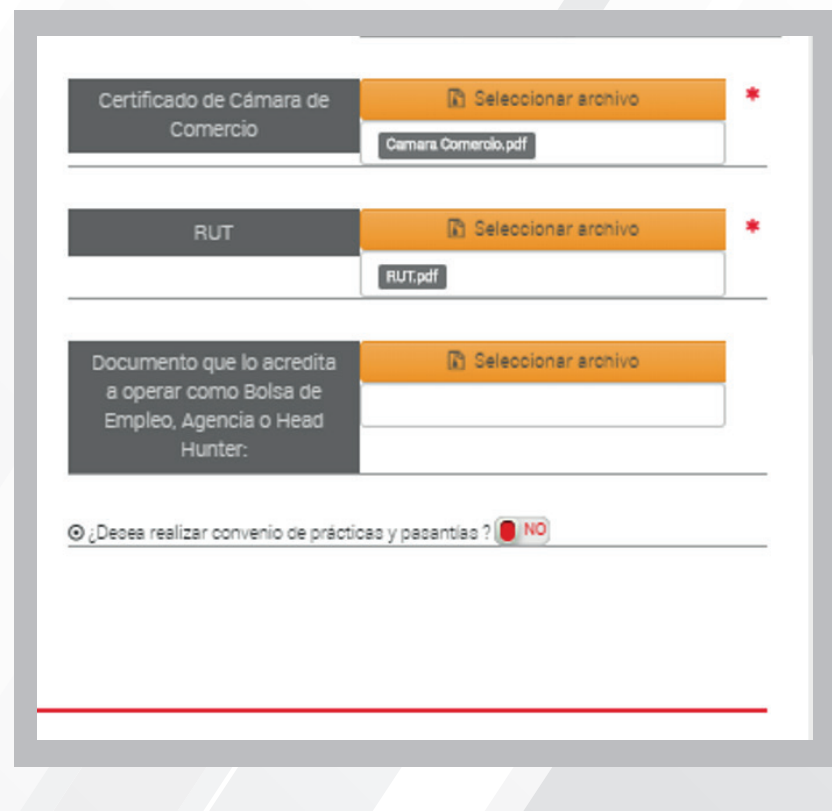

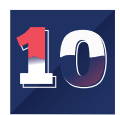

Incluye los datos del Representante Legal con la información que corresponde:

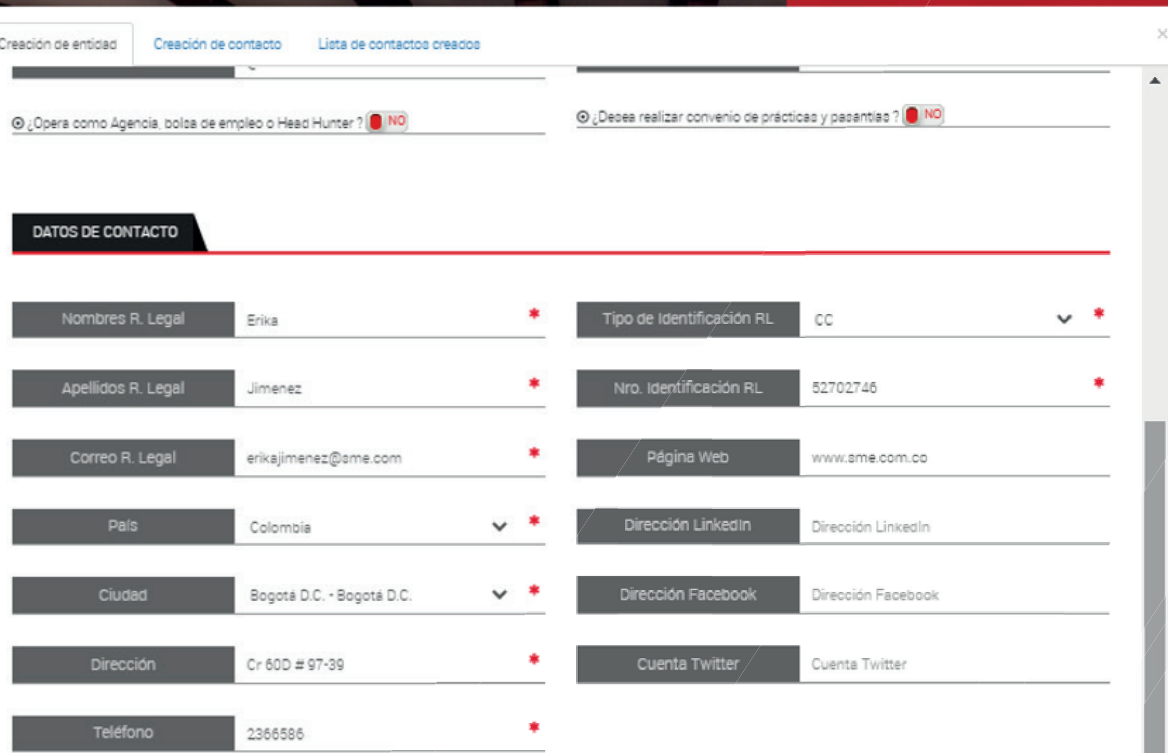

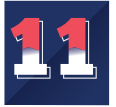

Si la entidad cuenta con varias sedes incluye la información de cada una de ellas, haciendo click en "Agregar Sede".

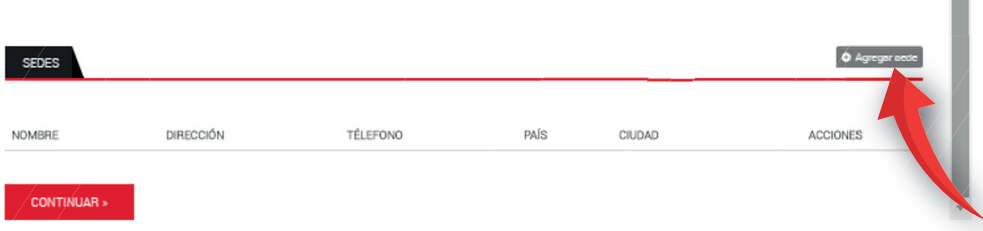

Al terminar de incluir la información haz click en "Guardar Sede".

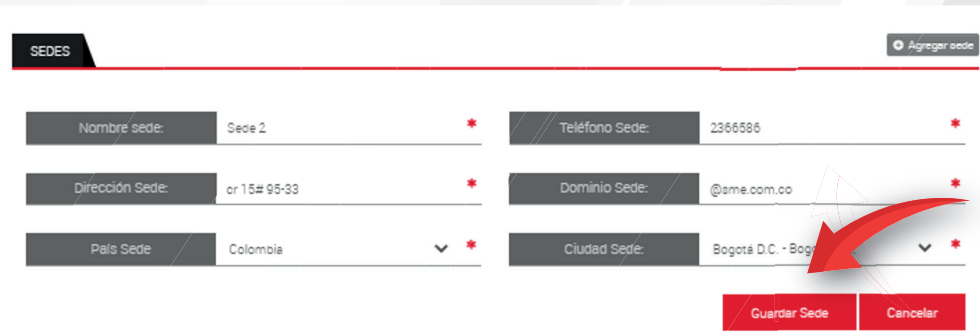

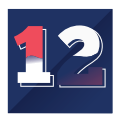

Haz click en continuar en la parte inferior izquierda para el siguiente paso:

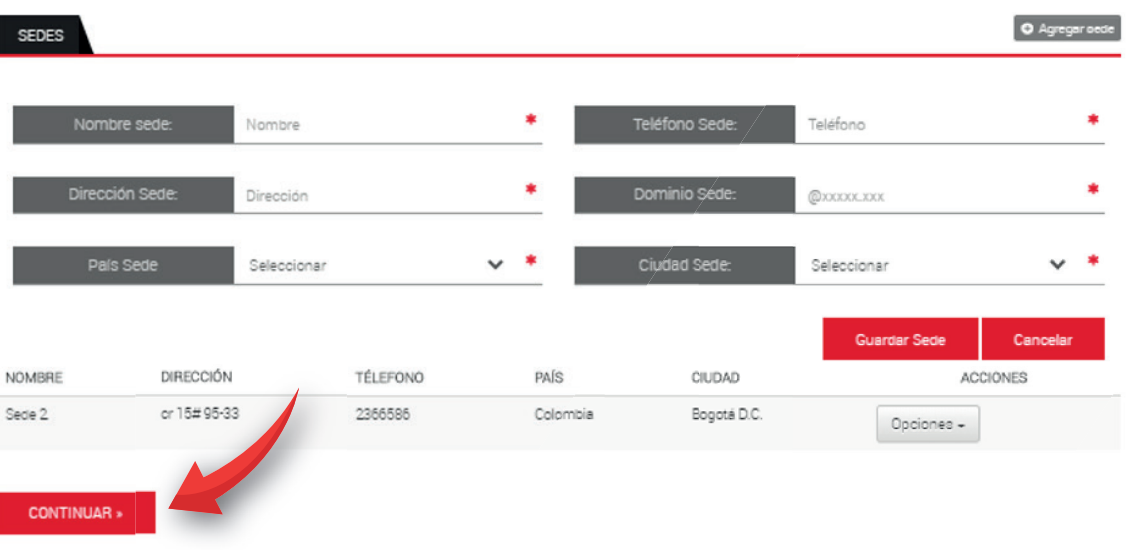

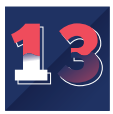

El sistema te llevara a la pestaña de "Creación de Contacto". Incluye la información correspondiente a los datos personales de la persona contacto de la entidad.

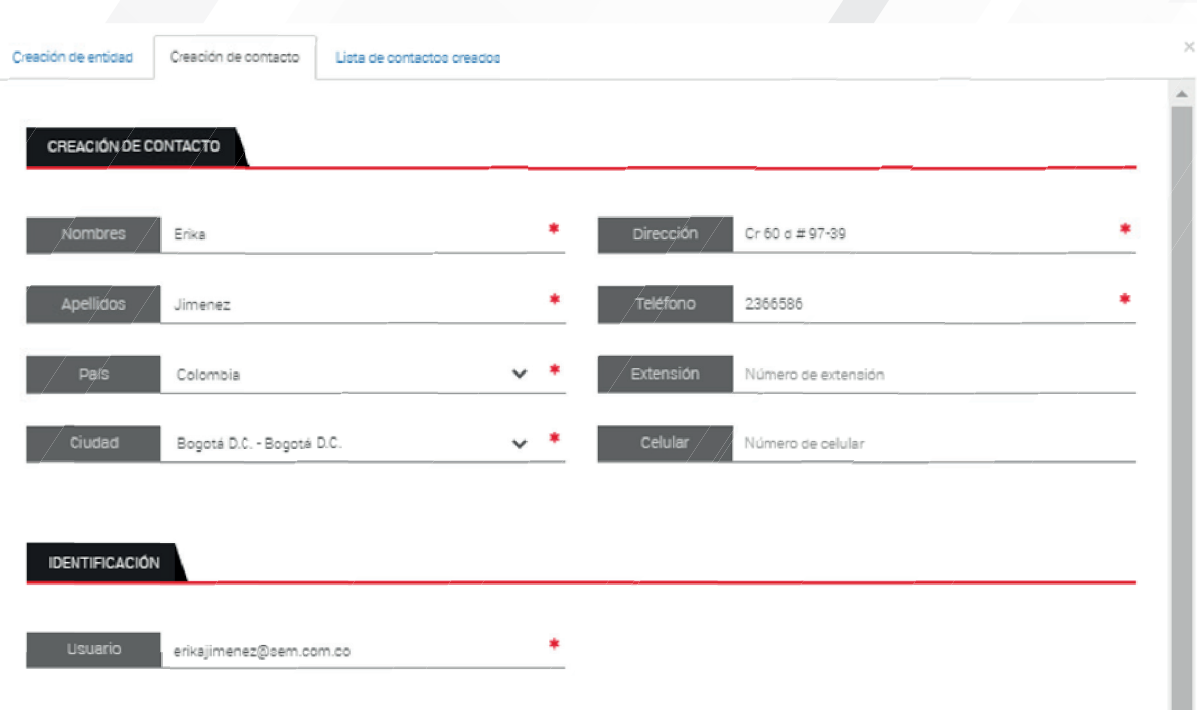

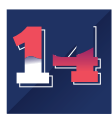

Ahora incluye la información de la dependencia y el tipo de usuario en el sistema y haz click en "Agregar":

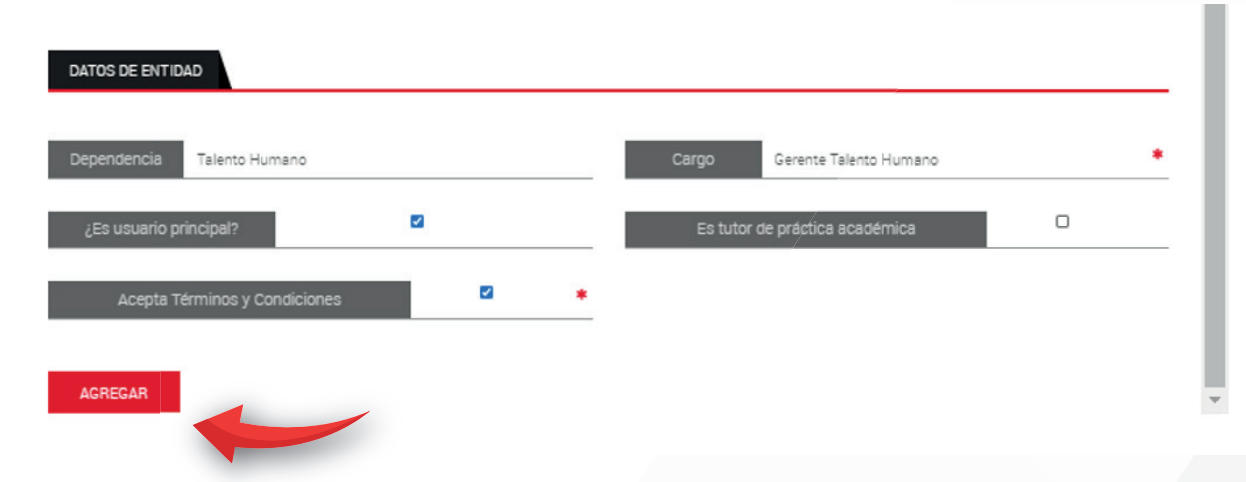

Recuerda que por cada entidad debe existir un Usuario Principal. Este usuario será el administrador de la cuenta en el sistema UR JOBS y recibirá toda la información de interés como: i) creación de oportunidades ii) aceptación o rechazo de oportunidades iii) legalizaciones. Además, tendrá la opción de crear contactos y acceder a toda la información de oportunidades y legalizaciones. Si el contacto que creaste es un tutor no olvides dar click en la casilla "Tutor Práctica Académica". El usuario tutor solo puede acceder, desde la plataforma, a la información de legalización de los estudiantes que están vinculados a la entidad.

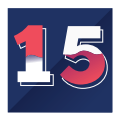

El sistema te informará la creación del contacto. Luego, te preguntará si deseas añadir otro contacto (esto es opcional, si lo haces deberás incluir la información del nuevo contacto de los pasos 13 y 14). Cuando termines de añadir los contactos o el contacto único, debes dar click a "Ir al listado".

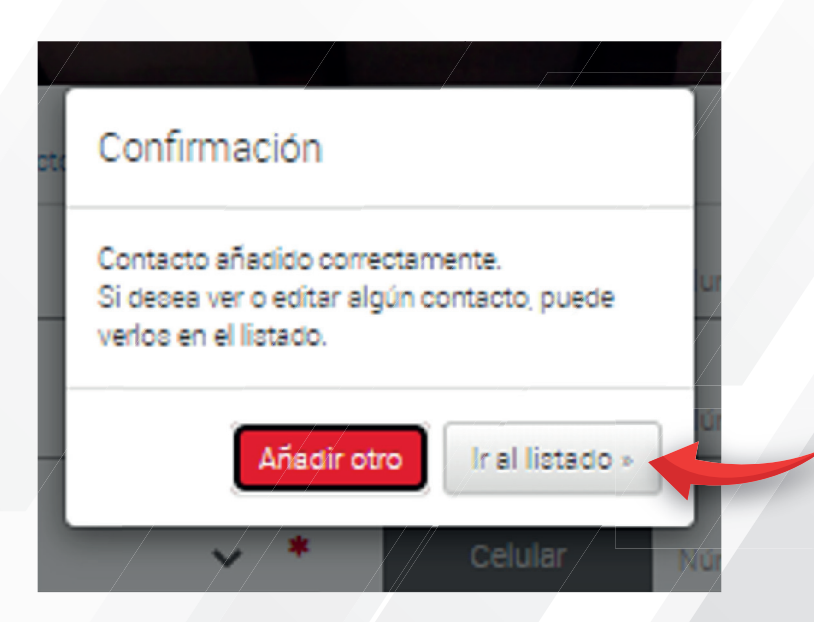

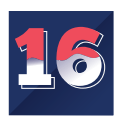

El sistema te mostrará el listado de contactos creados, haz click en "GUARDAR TODOS LOS DATOS".

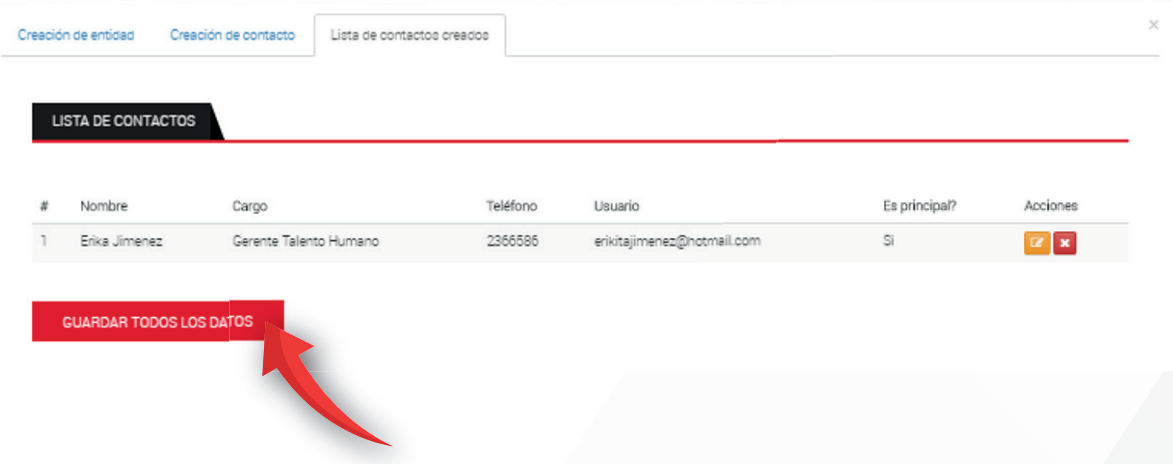

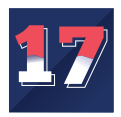

El sistema generará un aviso de notificación de creación. Debes esperar un proceso de validación para la aprobación de la entidad. Haz click en Aceptar

## Advertencia

La empresa ha sido creada correctamente. A continuación recibirá en su correo electrónico una notificación de la creación de su entidad en nuestro sistema, si no puede visualizarlo, por favor, verifique su SPAM y/o correo no deseado. Sus datos serán validados y una vez verificados recibirá una nueva notificación de activación con los datos de acceso.

Aceptar

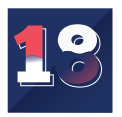

Una vez validada la entidad, los usuarios de contacto recibirán un email notificando la aprobación. En este mismo correo se le brindará las credenciales de usuario y clave para ingresar al sistema URJOBS.

> Si tienes algún inconveniente durante el proceso comunícate con nosotros al correo yheny.jimenez@urosario.edu.co